# Visility HSB vejledning

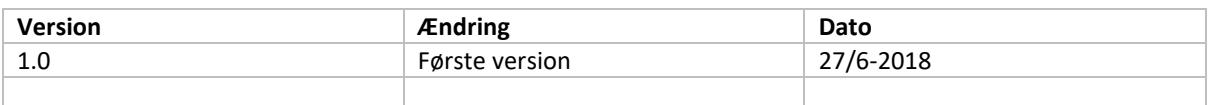

# **Beskrivelse** Dette dokument er basis vejledning for installation og konfiguration af Visility HSB – 2018 model. Vejledninger for opsætning af applikationer findes i separate Applikationsnotater.

# Visility vejledning for HSB

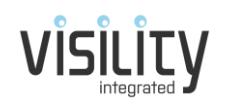

# Indhold

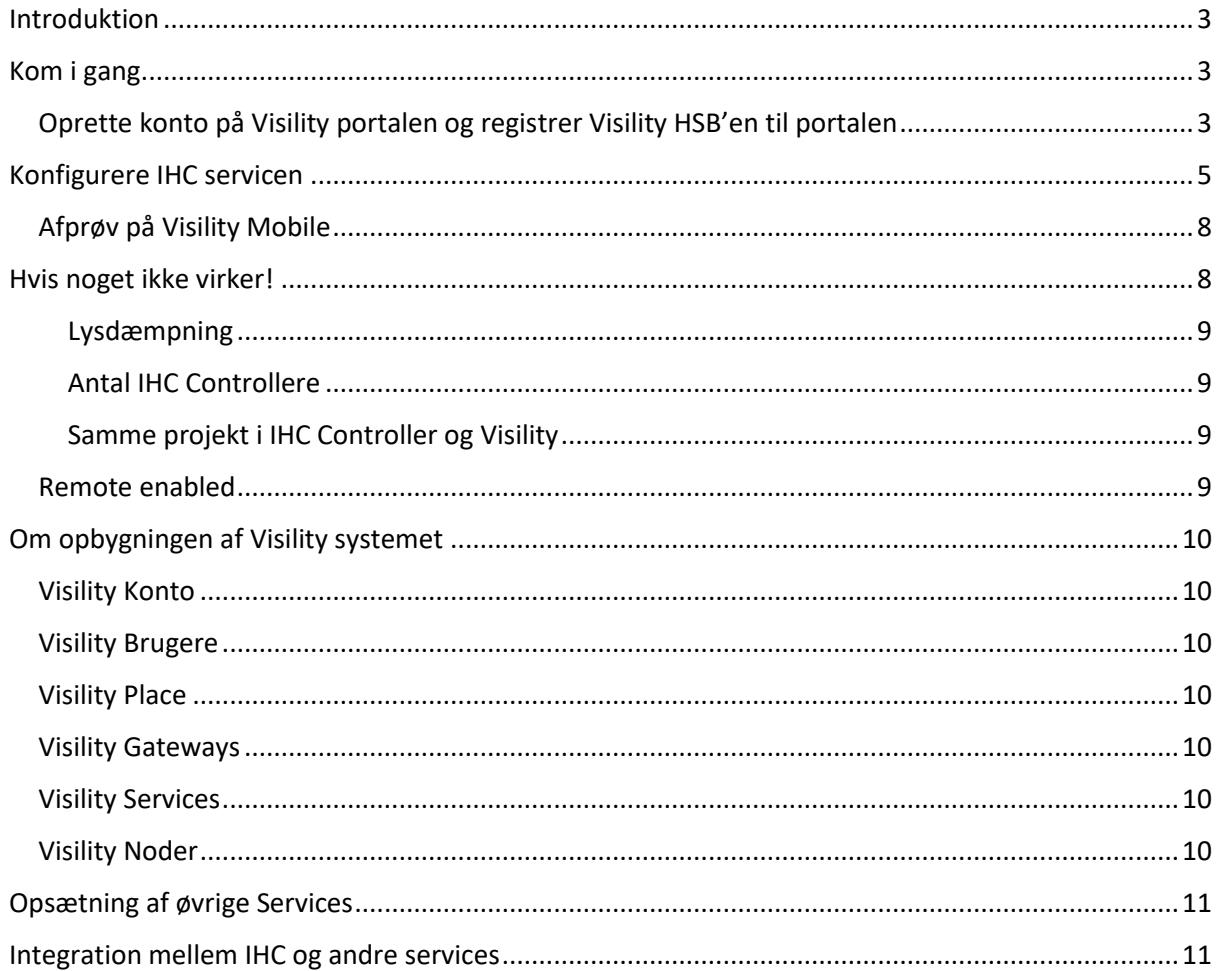

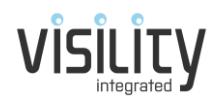

### <span id="page-2-0"></span>Introduktion

Visility bygger bro mellem systemer som ellers ikke kan kommunikere sammen pga. de mange forskellige protokoller og medier som i dag benyttes i de tekniske installationer. Med Visility kan de forskellige systemer integreres og nye applikationer kan oprettes på tværs og samtidigt få et samlet brugerinterface.

Løsningen fungerer ved at en Visility Gateway (som kommer i form af Visility HSB eller Visility DashBoard) forbinder til forskellige systemer. Visility Gatewayen kan fungere direkte med forskellige systemer og give en brugerbetjening til disse systemer men kan også integreres med LK IHC systemet som giver avancerede muligheder for integration. Stort set alle Visility funktioner kan også integreres med IHC.

Der findes allerede mange forskellige systemer som understøttes af Visility og der kommer løbende flere til. Visility markedsføres primært på det danske marked og derfor vil de systemer som der understøttes tage udgangspunkt i hvad som efterspørges til danske installationer i bolig og kontor. Pt. Understøttes LK IHC, Philips HUE, Somfy, Sonos, MODBUS el og vand aflæsning, Nilan ventilation, Genvex ventilation, DALI lysstyring, Netatmo vejrstationer, Wavin gulvvarme, Pejsestyring og Velux.

Visility Mobile er en smartphone App som giver hurtigt overblik og betjening blot der er netværksforbindelse. Både Visility DashBoard og Visility HSB kan fungere som server for App betjening. Visility Mobile fås til iOS og Android.

### <span id="page-2-1"></span>Kom i gang

I dette afsnit gennemgås de nødvendige trin for konfiguration af en ny Visility HSB med et IHC system.

Følgende trin skal udføres:

- 1) Oprette konto på Visility portalen og registrer Visility HSB'en til portalen
- 2) Konfigurere IHC servicen
- 3) Afprøv på Visility Mobile

<span id="page-2-2"></span>Oprette konto på Visility portalen og registrer Visility HSB'en til portalen Start en browser og gå til Visility portalen:

#### [https://my.visility.com](https://my.visility.com/)

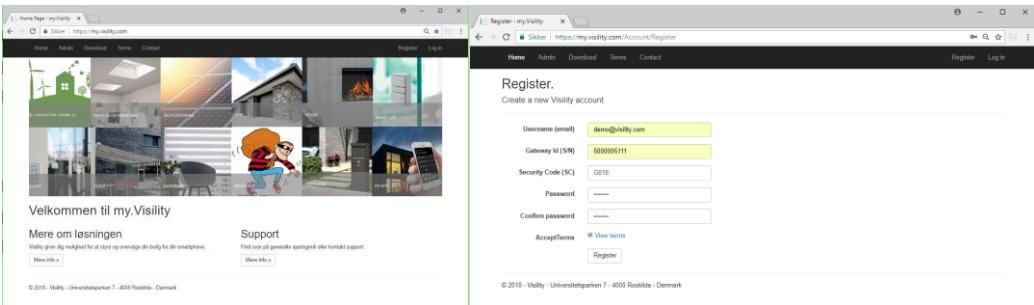

Opret konto og registrer Visility HSB

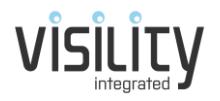

Indtast gyldig e-mail adresse som brugernavn. En e-mailadresse kan kun benyttes til én konto. Indtast password, serienummer på HSB samt sikkerhedskode (SC). Serienummer og sikkerhedskode kan ses på mærkat på bagsiden af HSB'en.

Nu tilsluttes HSB til LAN og strømforsyning. Efter start vil HSB registreres med my.Visility i løbet af et par minutter.

HSB benytter dynamisk IP adresse og IP adressen kan aflæses på my.Visility efter registrering og benyttes til at tilgå HSB'en webside direkte.

Under Admin menu'en vælges Places. Giv Place en passende label, vælg tidszone og gem.

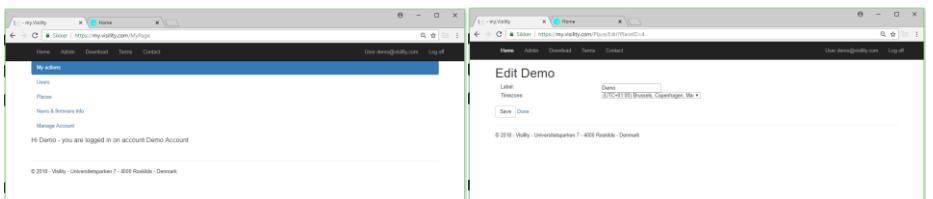

Vælg Places og navngiv med passende label og korrekt tidszone.

Vælg dernæst Gateways. I listen over gateways for den aktuelle Place skal "registered" nu være markeret med flueben. Dette indikerer at HSB'en er blevet registreret med succes. I kolonnen firmware kan aktuelle firmware version ses. Giv evt. Gateway en label. Såfremt PC som der browses fra befinder sig på samme netværk som Gateway vil et tryk på "Link" i kolonnen "Local Url" åbne HSB'ens hjemmeside hvor en log kan inspiceres for fejlsøgning.

Under actions er der følgende muligheder:

- **Hello** check forbindelse til Gateway ved at sende en besked. Ved svar vil en popup boks svare.
- **Boot** genstarter Gateway
- **Delete** sletter Gateway fra Account. Dette sletter konfiguration på myVisility. Den må herefter oprettes på ny.

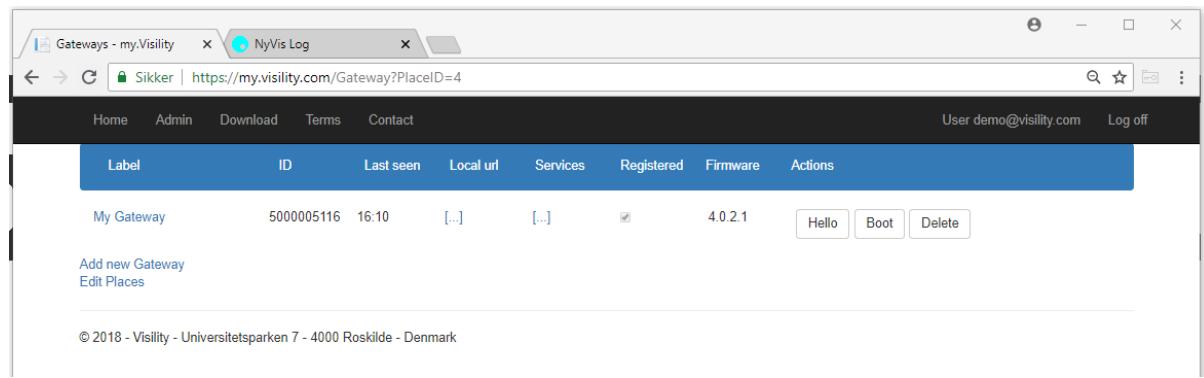

Her ses gateway's hørende til dette Place

Firmware opdateres automatisk på Visility HSB ny model.

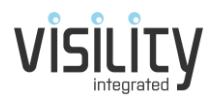

# <span id="page-4-0"></span>Konfigurere IHC servicen

Først skal IHC Controller enables for tredjepart styring med LK IHC Administrator og der kan evt. oprettes en specifik bruger for Visility.

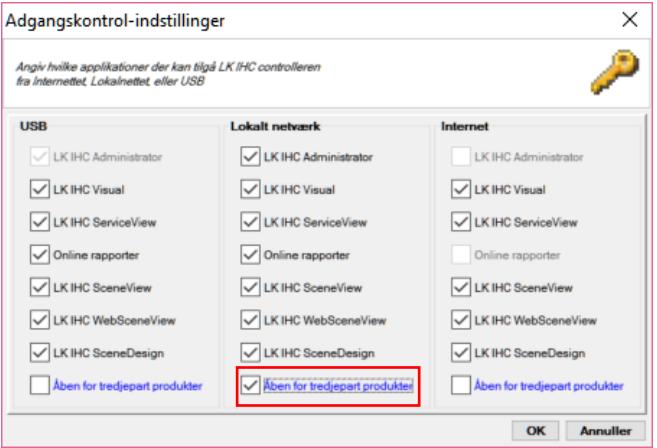

Der skal tillades tredjepart styring via IHC Administrator for lokalt netværk

På my.Visility vælges nu […] i kolonnen services.

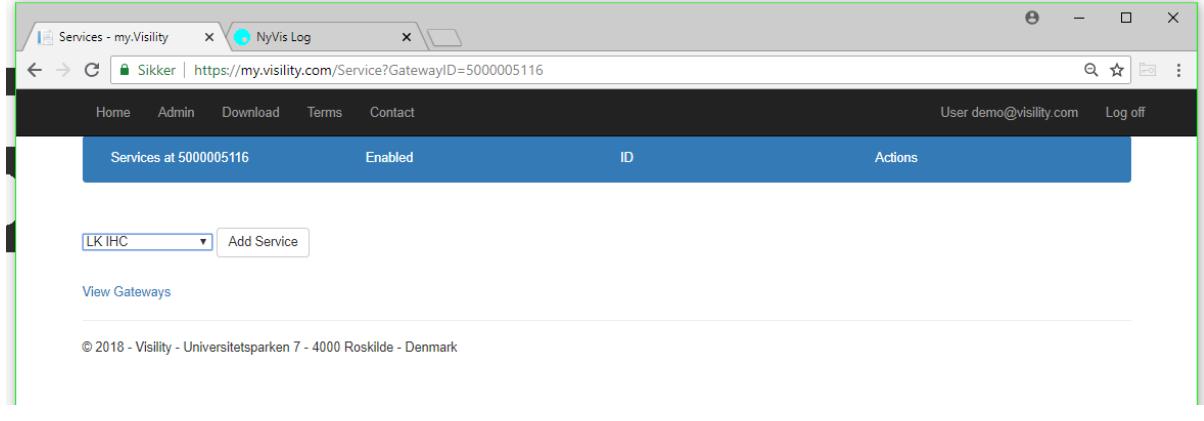

Vælg LK IHC og Add Service

Efter valg af servicen åbnes en konfigurationside specifikt for IHC.

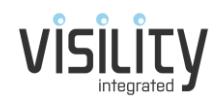

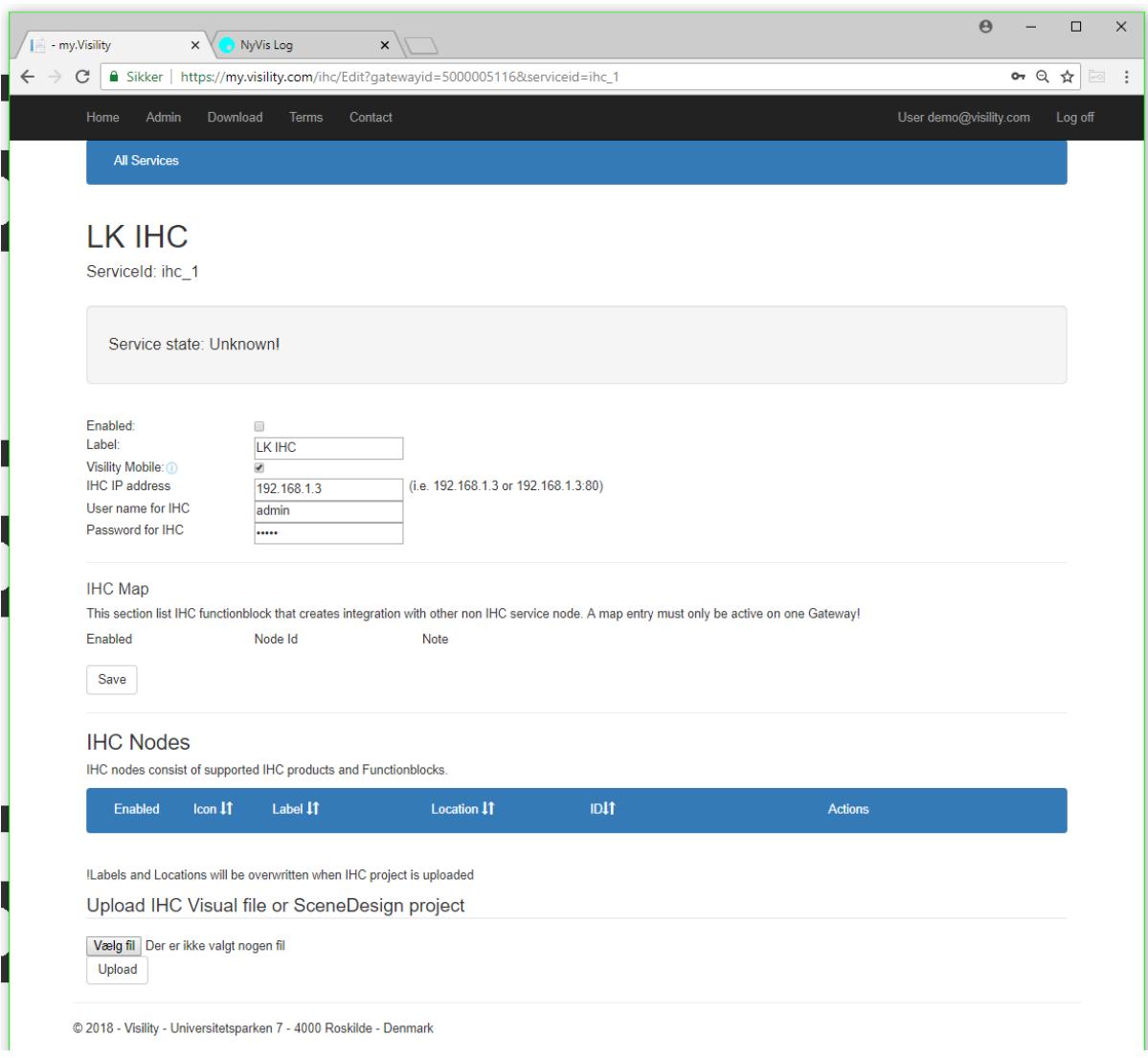

Opsætning for IHC service

Først markeres i *Enabled* for at aktivere servicen.

Giv evt. en anden *Label*, især hvis der skal opkobles flere IHC Controllere.

Vælg *Remote enabled* da dette betyder at den vil blive tilgængelig via Visility Mobile.

Indtast *IHC IP address*, *User name for IHC* og *Password for IHC*.

Tryk nu *Save* for at gemme indstillinger.

(IHC Map gennemgås i afsnit om integration mellem IHC og andre services)

Nu skal der indlæses IHC projekt. Dette kan enten være IHC Visual projekt eller IHC SceneDesign projekt. I dette tilfælde konfigurerer vi en HSB som ikke bruger SceneDesign, så her vil man typisk vælge et IHC Visual projekt (.vis).

Vælg projektet fra disk og vælg *Upload.*

Nu uploades projektet til portalen som analyserer projektet for produkter og funktionsblokke.

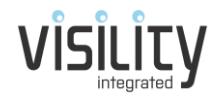

Visility understøtter de fleste LK Wireless produkter, relæ lampeudtag, magnetkontakt og funktionsblokke for varmestyring, alarm og DIN skinne lysdæmper.

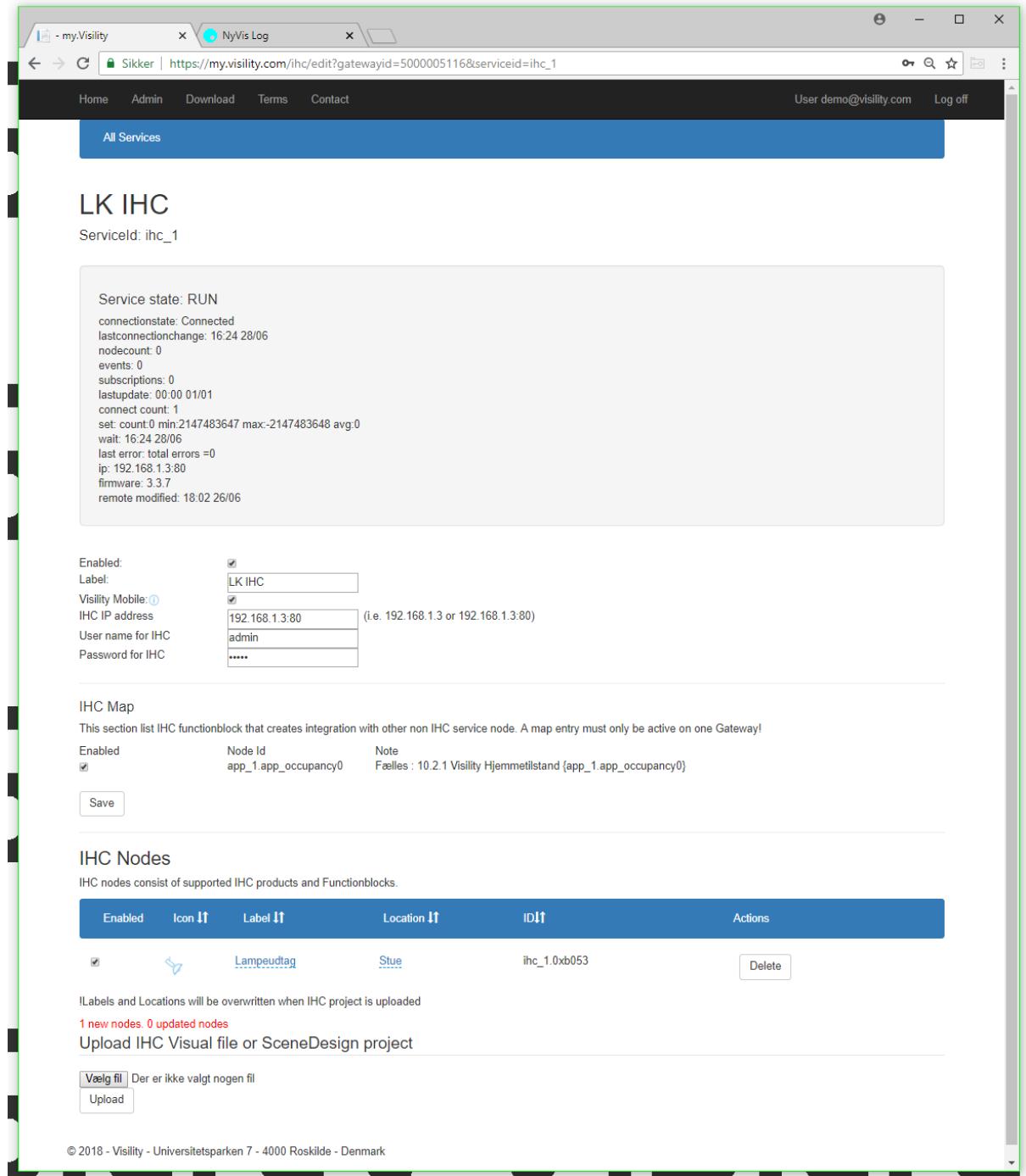

Her er uploaded et meget simpelt projekt med et lampeudtag samt Visility funktionsblok for styring af hjemmetilstand.

Ud over visse LK udviklede funktionsblokke understøttes en lang række Visility funktionsblokke som er beskrevet separat i Visility Applikationsnotater. Det er f.eks. funktionblok for dørlås, garageport, boligtilstand (hjemme, ude, nat), og meget andet.

Tryk nu Save igen – så vil Visility HSB indlæse konfigurationen

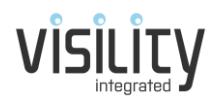

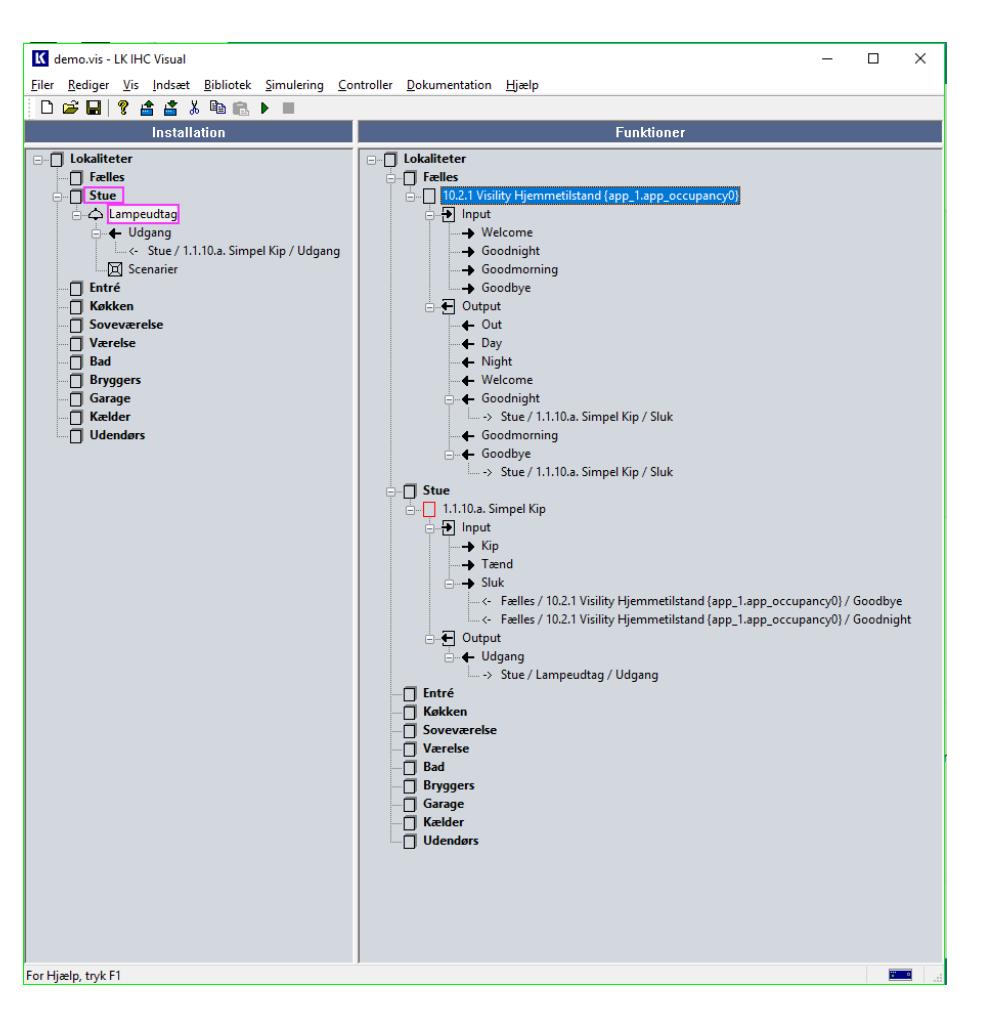

Ved Funktionsblokke tages Label fra tekst i firkantede parenteser

Labels og Lokalitet kan ændres på portalen, men vil overskrives ved næste upload, hvorfor en god navngivning i IHC projektet anbefales.

#### <span id="page-7-0"></span>Afprøv på Visility Mobile

Hent Visility Mobile til din telefon med iOS eller Android.

Vælg Tilføj Konto og indtast brugernavn og password som ved oprettet konto.

Nu indlæses konfiguration til Visility Mobile og betjeningen er klar.

## <span id="page-7-1"></span>Hvis noget ikke virker!

På Visility HSB webserver findes en log som kan være nyttig hvis noget kke virker. Der skal ikke være gule eller røde linier.

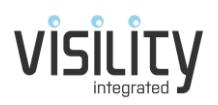

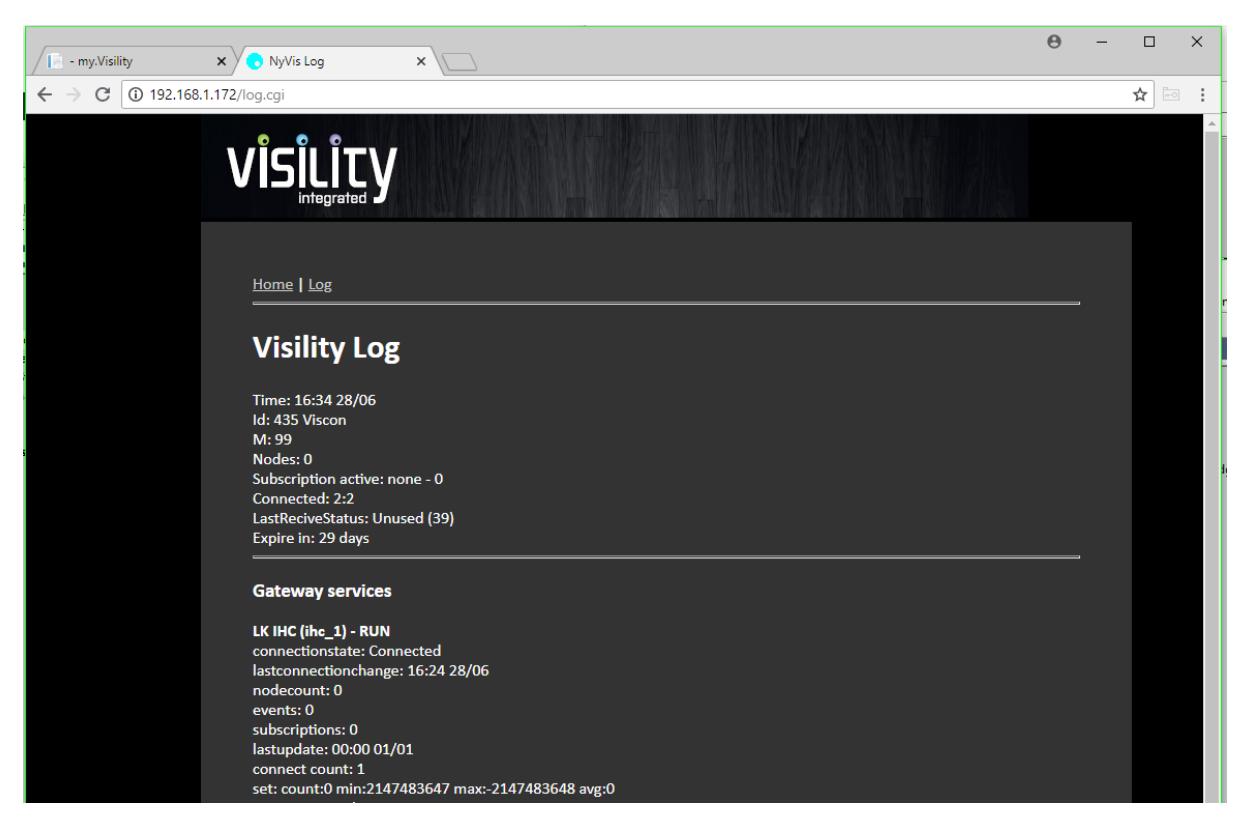

Log på Visility HSB

#### <span id="page-8-0"></span>Lysdæmpning

Visility anbefaler IHC Wireless produkter for lysdæmpning da IHC systemet her kender status (i modsætning til DIN skinne lysdæmpere) og det er muligt at sætte det ønskede lysniveau direkte via "Slider" på Visility Mobile. Visility understøtter dog også LK funktionsblokken 1.2.02 som i en vis grad kan kompensere for det ved at "gætte" status på lyskilden. Hvis DIN skinne lysdæmper benyttes, anbefales som minumum også at medtage styringsudgang for Sluk.

#### <span id="page-8-1"></span>Antal IHC Controllere

Visility HSB understøtter op til 3 IHC Controllere inklusiv mulighed for udveksling af data mellem disse.

#### <span id="page-8-2"></span>Samme projekt i IHC Controller og Visility

Det er vigtigt at Visility er opdateret med aktuelt IHC projekt. IHC systemet kan fejle hvis der forsøges at styre en ressource som ikke længere findes i IHC systemet. Såfremt der blot tilføjes nye produkter, tilføjes nye funktionsblokke, oprettes links mellem produkter og funktionsblokke eller ændres i indstillinger er opdatering af Visility ikke nødvendigt.

#### <span id="page-8-3"></span>Remote enabled

Såfremt der er flere Visility DashBoards / Visility HSB i samme installation skal "Remote enabled" kun være enabled på en enhed, da der ellers vil optræde de samme "Produkter" flere gange på Visility Mobile.

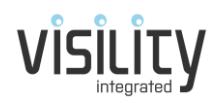

## <span id="page-9-0"></span>Om opbygningen af Visility systemet

Visility løsningen er opdelt i en række elementer som beskrives herunder:

#### <span id="page-9-1"></span>Visility Konto

Der bruges typisk en konto per kunde. En konto består af nedenstående elementer:

#### <span id="page-9-2"></span>Visility Brugere

Består af minimum en administrator, typisk installatøren. Derudover kan der oprettes brugere – enten individuelle eller fælles for flere brugere. Kun brugere med Admin kan oprette nye brugere. Brugernavn skal være en gyldig e-mailadresse som ikke er benyttet på my.Visility i forvejen.

For den enkelte bruger indtastes fornavn og efternavn og password og rettigheder skal vælges. En Admin bruger kan opsætte systemet på my.Visility og betjene systemet. En Superbruger kan ikke opsætte system på my.Visility, men har adgang til indstillinger på Visility Mobile.

Derudover er det muligt, for hver enkelt bruger, at konfigurere hvilke Noder som der skal være adgang til og i hvilken rækkefølge de optræder på Visility Mobile. Dette sker ved efterfølgende at redigere bruger og vælge knappen **Edit Nodes**. Som udgangspunkt vil bruger have adgang til alle Noder.

Derudover er det muligt at uploade et billede af brugeren. Dette anvendes ikke i nogle Applikationer pt. Pin Kode benyttes pt. kun for alarm til og frakobling på Visility DashBoard.

#### <span id="page-9-3"></span>Visility Place

Visility Place er en geografisk placering, f.eks. Helårsboligen, Sommerboligen eller Kontoret. Denne opdeling betyder at der enkelt kan skiftes mellem f.eks. helårsboligen og sommerhuset.

#### <span id="page-9-4"></span>Visility Gateways

Visility Gateways består af mindst et Visility DashBoard eller Visility HSB. Der er en sektion for Gateways for hvert Place. Altså der kan f.eks. være 2 DashBoard hørende til Helårsboligen og en HSB hørende til Sommerhuset.

#### <span id="page-9-5"></span>Visility Services

Hvert Visility DashBoard eller Visility HSB (dvs. en Visility Gateway) har en eller flere Services. Services er en opdeling i software som tager sig af ensartede integrationer. Eksempelvis er IHC Service en software del som tager sig af kommunikation med en IHC Controller. Findes flere IHC controllere oprettes flere services. Hver service har et unikt id.

#### <span id="page-9-6"></span>Visility Noder

Alle Services vil repræsentere deres "funktion" via Visility Noder. Noder består igen af en række forskellige elementer, afhængigt af den specifikke Node. For IHC er det bl.a via en lampeudtag Node af en række "Values", dvs. værdier som repræsenterer det fysiske produkt, for lampeudtaget med relæ er det blot en on/off værdi. Men for andre produkter, som f.eks. et Nilan ventilationsanlæg en lang række værdier. På Visility portalen tildeles Noderne en Lokalitet samt en passende Label og Ikon.

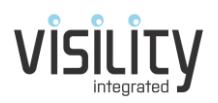

# <span id="page-10-0"></span>Opsætning af øvrige Services

Proceduren er den samme for opsætning af andre services, herunder Somfy, MODBUS etc. På my.Visility tilføjes servicen. Afhængig af servicen vil der være forskellige opsætningsparametre. Hjælp til opsætning af de enkelte Services findes i Visility Applikations noter.

# <span id="page-10-1"></span>Integration mellem IHC og andre services

Med Visility er der meget stærke muligheder for integration mellem de andre systemer (services) som Visility understøtter og IHC. Integrationen sker ved at der i IHC Visual projektet indsættes Funktionsblokke som "repræsenterer" en Node fra en Service. Eksempelvis vil et Nilan ventilationsanlæg "repræsentere" sig som en IHC Funktionsblok hvor diverse input til Funktionsblokken giver mulighed for at styre anlægget, og Output fra Funktionsblokken giver status fra anlægget. Med den åbenhed og den fleksibilitet som konfiguration med IHC giver er der ikke mange begrænsninger for hvad som kan opnås.

For at Visility Gateway kan sammenkæde Funktionsblokken i IHC Visual projektet med Noden fra en anden Service skal funktionsblokken mærkes med Nodens Id. Denne Id findes på portalen og indsættes teksten for Funktionsblokke i IHC Visual projektet.

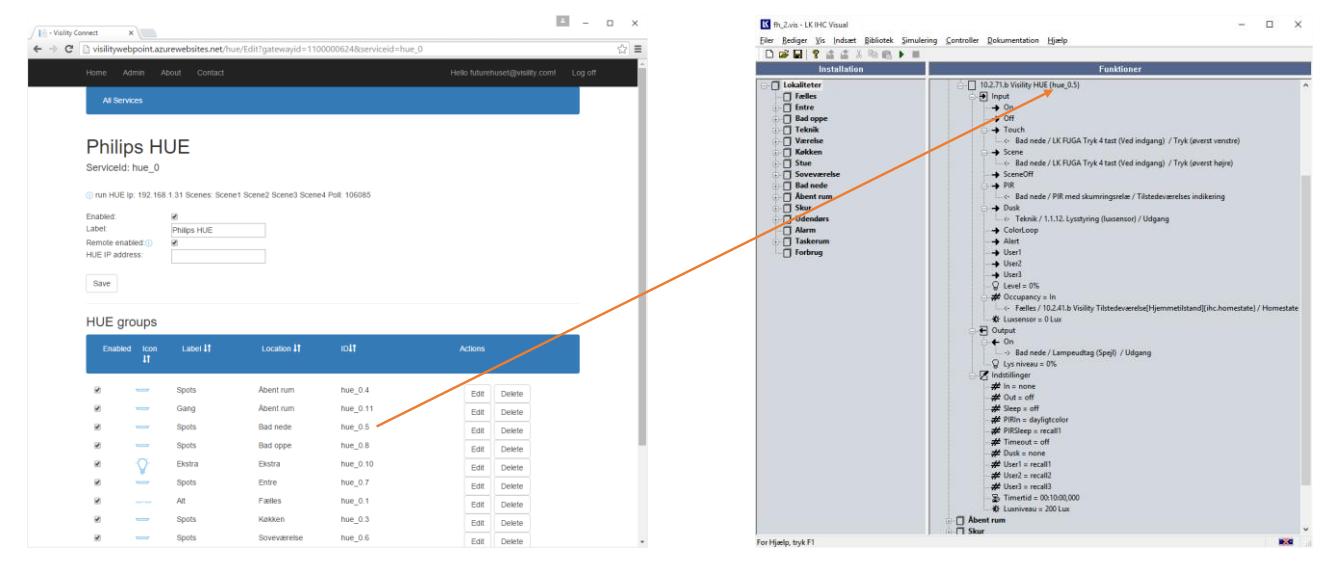

Id fra Noden kopieres til IHC Visual projekt.

Når IHC projektet er opdateret med de ønskede Funktionsblokke skal projekt sendes projektet til IHC controlleren med IHC Visual.

Her er det vigtigt at Visility Gatewayen genstartes da denne "mapning" mellem IHC og de øvrige Service Noder kun sker ved opstart.

Når integrationen mellem IHC og de øvrige Services, f.eks. mellem IHC og Philips HUE, skal afprøves kan IHC ServiceView med fordel benyttes.

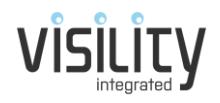

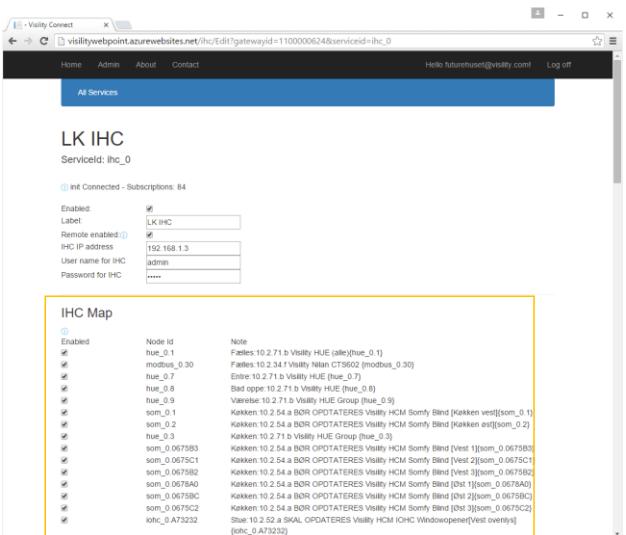

IHC Map – viser IHC funktionsblokke som integrerer til Visility service noder

For specifik opsætning for øvrige funktioner til Visility HSB henvises til separate applikationsnotater.